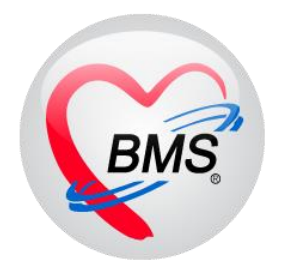

# **คู่มือการใช้งาน โปรแกรม BMS HOSxP XE**

# **ระบบงาน ศูนย์ Admit Center**

**โรงพยาบาลพุนพิน จังหวัดสุราษฎร์ธานี**

**บริษัท บางกอก เมดิคอล ซอฟต์แวร์ จำกัด**

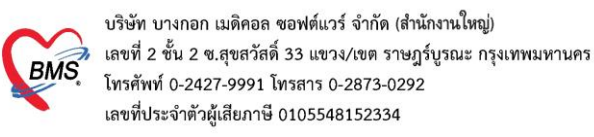

#### **1.วิธีการเข้าหน้าจอ Admission Center**

#### เข้าเมนู **IPD Registry** แล้วเลือก **Admission Center**

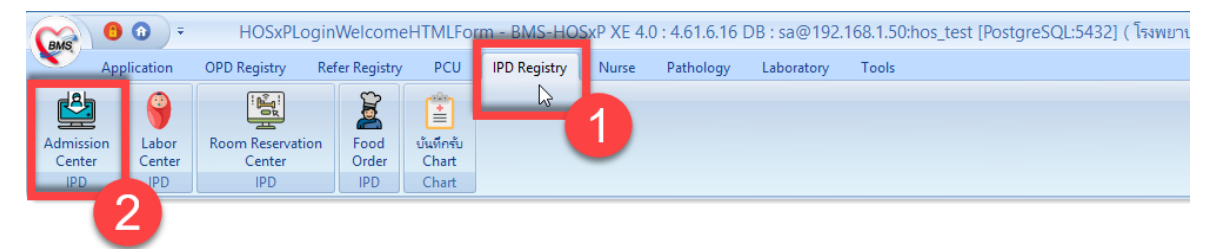

#### แสดงหน้าจอเลือกเมนูเข้า Admission Center

# คลิกเลือกที่ปุ่ม "**บันทึก Admit**" เพื่อลงทะเบียนผู้ป่วยใหม่

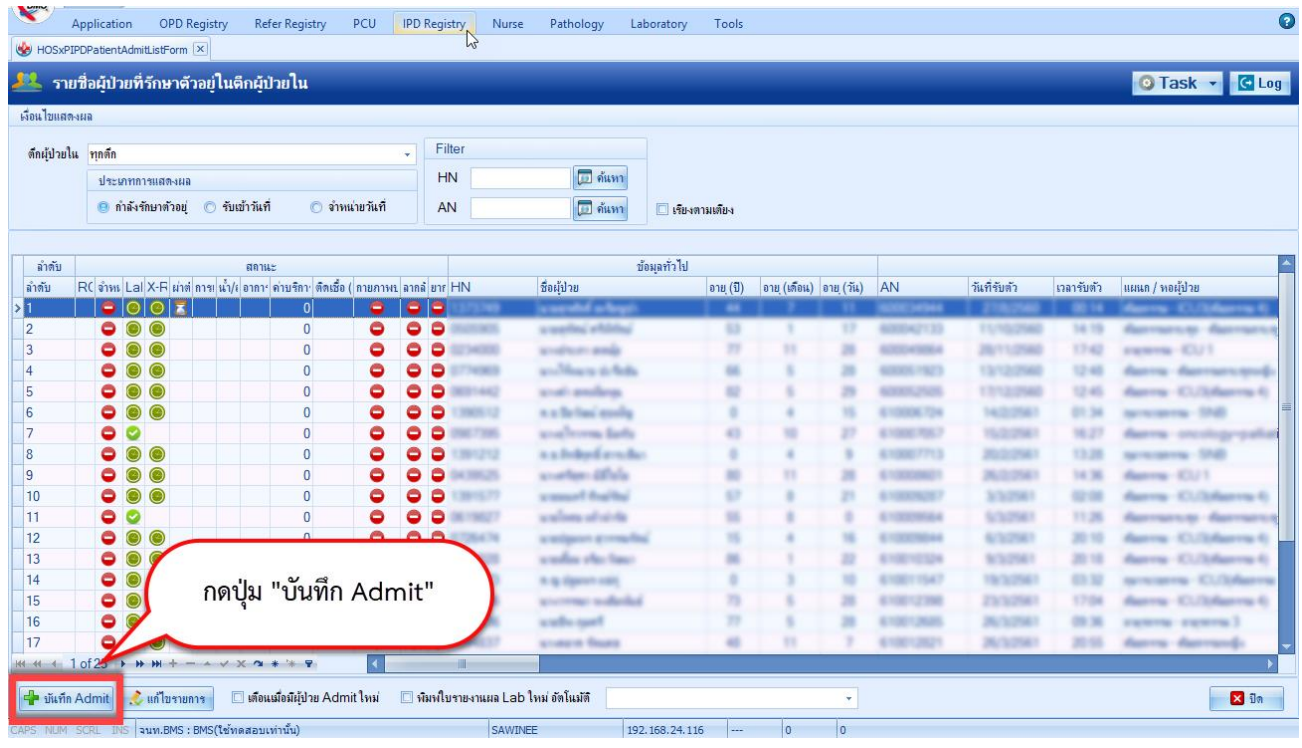

#### แสดงหน้าจอบันทึก Admit

#### **2.วิธีการค้นหาคนไข้ด้วย HN**

2.1 กรณีที่ค้นหาด้วย HN **:** พิมพ์ HN ผู้ป่วยที่ต้องการ Admit ลงในช่อง HN **>>** จากนั้นกด Enter 1 ครั้ง

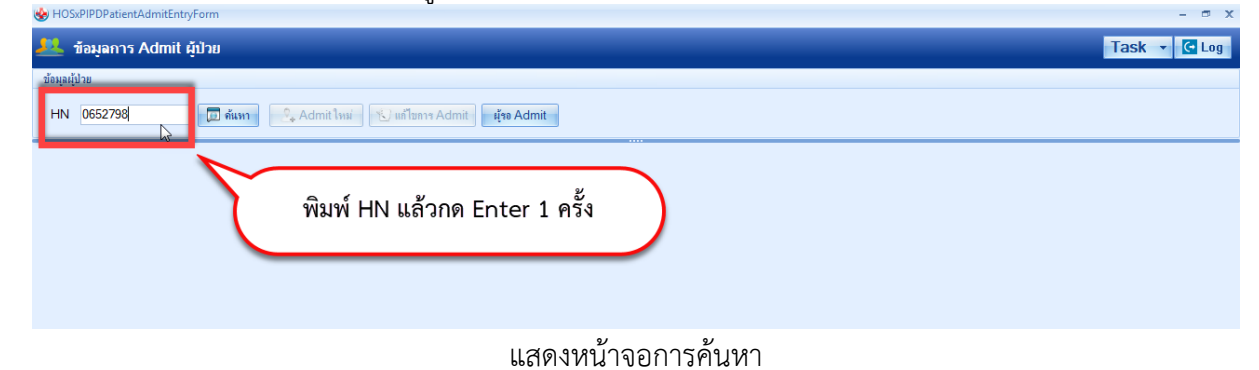

 เอกสารฉบับนี้จัดทำขึ้นสำหรับโรงพยาบาลพุนพิน จังหวัดสุราษฎร์ธานีเท่านั้น ห้ามเผยแพร่โดยมิได้รับอนุญาต  $[1]$ 

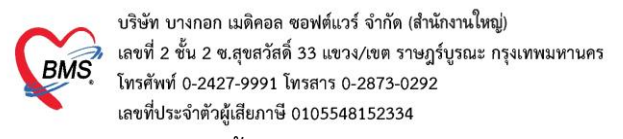

## 2.2 วิธีการค้นหามีดังนี้

ถ้าต้องการ "**ค้นหา**" ผู้ป่วยจากชื่อ ให้กดที่ปุ่ม "**ค้นหา**" จะปรากฏหน้าจอค้นหาขึ้นมา สามารถค้นหาได้ จาก HN, ชื่อ, ชื่อ-สกุล, หมายเลขบัตรประชาชน

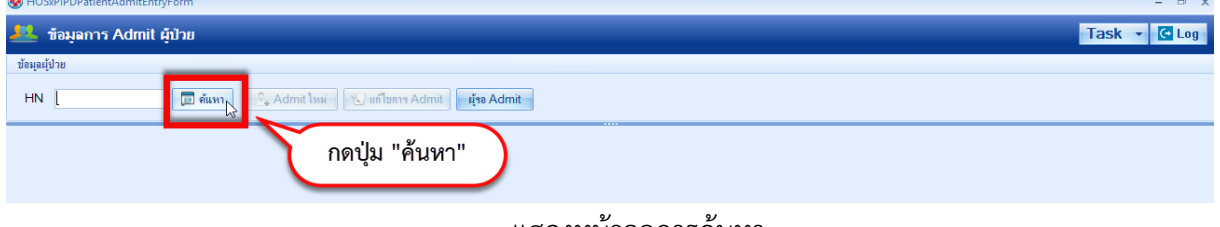

แสดงหน้าจอการค้นหา

# พิมพ์ชื่อคนไข้ที่ต้องการค้นหา ลงในช่องคำค้นหา **>>** คลิกเลือกชื่อคนไข้ที่ต้องการ **>>** กดปุ่มตกลง

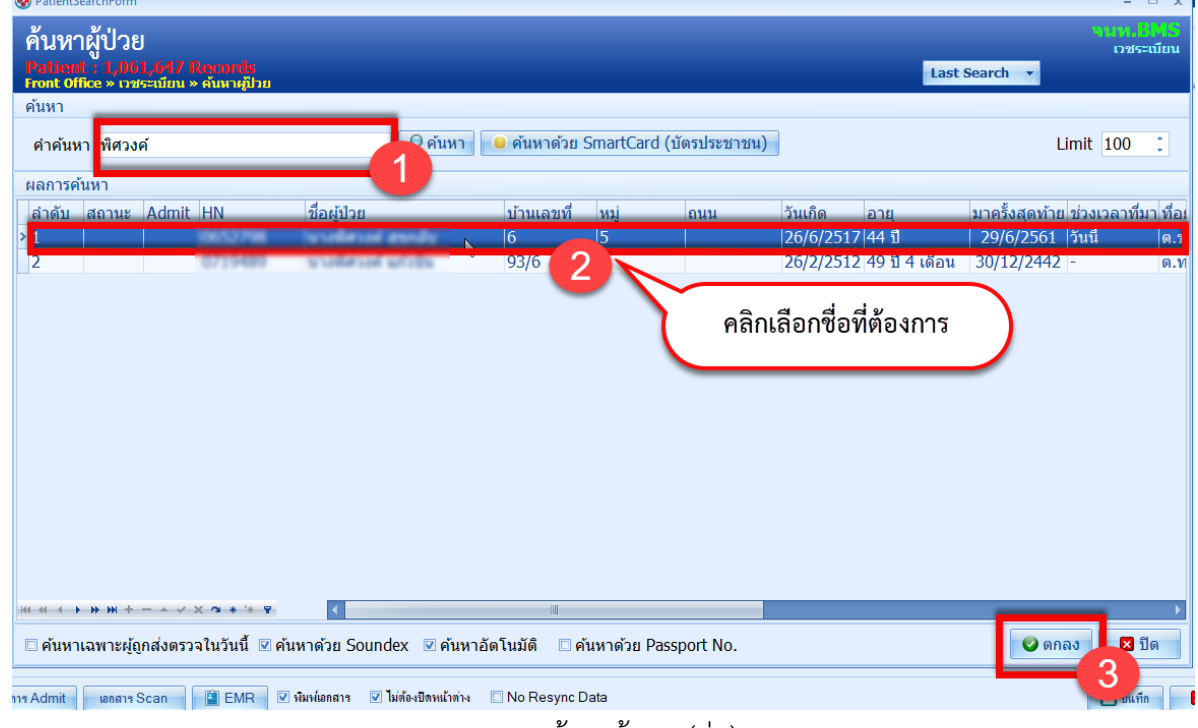

แสดงหน้าจอค้นหา (ต่อ)

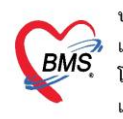

บริษัท บางกอก เมดิคอล ซอฟต์แวร์ จำกัด (สำนักงานใหญ่) ี เลขที่ 2 ชั้น 2 ซ.สุขสวัสดิ์ 33 แขวง/เขต ราษฎร์บูรณะ กรุงเทพมหานคร โทรศัพท์ 0-2427-9991 โทรสาร 0-2873-0292 เลขที่ประจำตัวผู้เสียภาษี 0105548152334

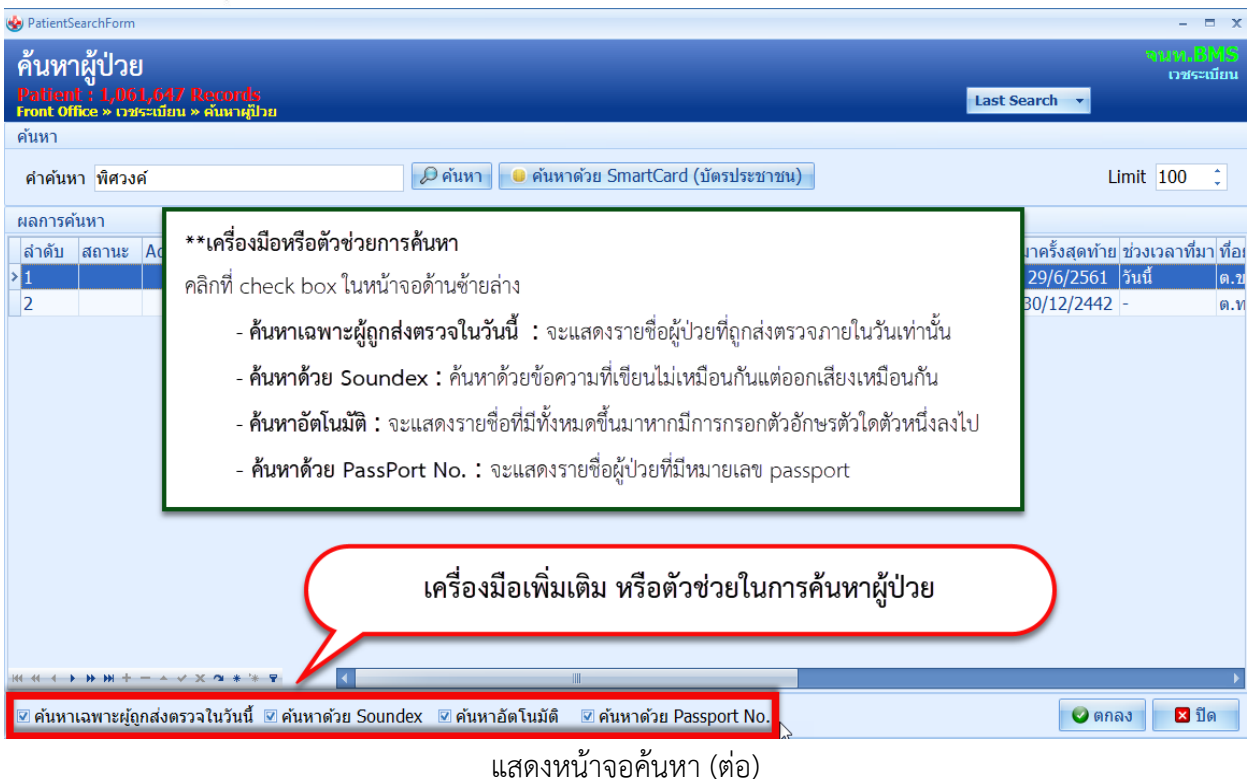

โปรแกรมจะให้เลือก Visit ในการ Admit เลือก Visit ที่ต้องการอ้างอิงการ Admit การเลือก Visit แต่ละครั้งจะมีผล ต่อการใช้สิทธิการรักษาในแต่ละครั้ง เมื่อเลือกได้แล้ว คลิกที่ปุ่ม "ตกลง" **เลือก Visit ผู้ป่วย :** คลิกเลือก Visit ที่ต้องการ **>>** กดปุ่มบันทึก

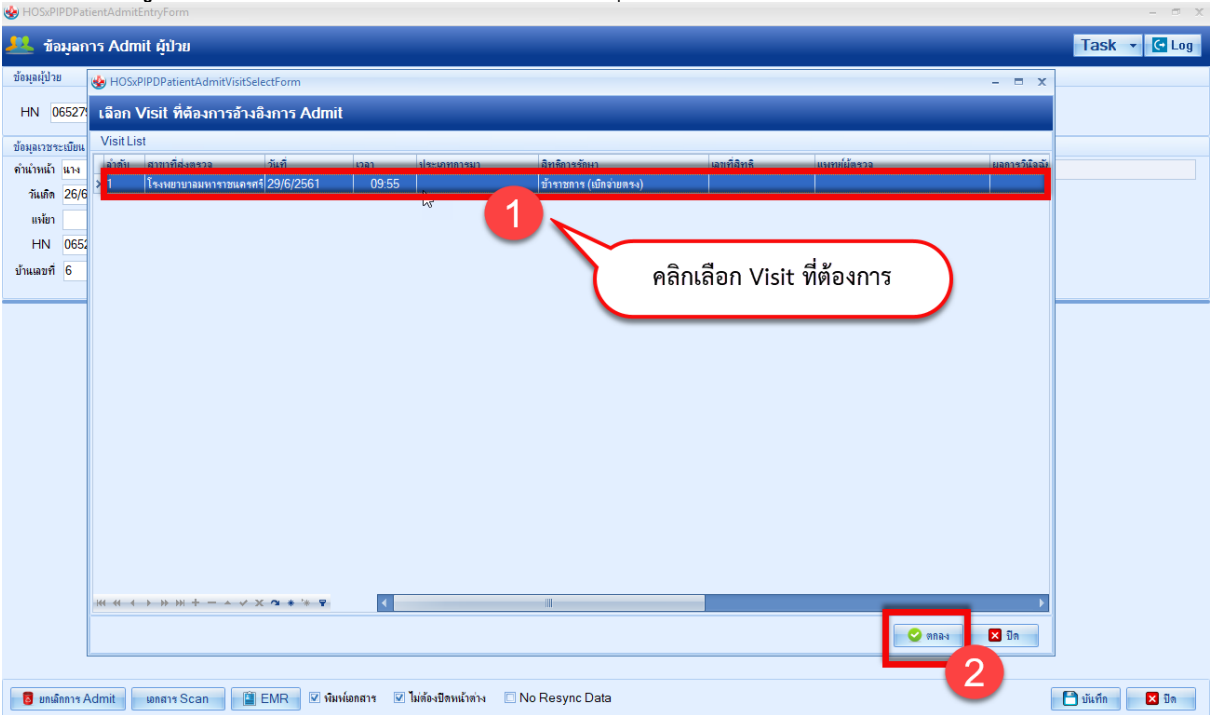

แสดงหน้าจอการ Admit ใหม่(ต่อ)

 เอกสารฉบับนี้จัดทำขึ้นสำหรับโรงพยาบาลพุนพิน จังหวัดสุราษฎร์ธานีเท่านั้น ห้ามเผยแพร่โดยมิได้รับอนุญาต

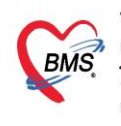

บริษัท บางกอก เมดิคอล ซอฟต์แวร์ จำกัด (สำนักงานใหญ่) เลขที่ 2 ชั้น 2 ซ.สุขสวัสดิ์ 33 แขวง/เขต ราษฎร์บูรณะ กรุงเทพมหานคร โทรศัพท์ 0-2427-9991 โทรสาร 0-2873-0292 เลขที่ประจำตัวผู้เสียภาษี 0105548152334

จากนั้นโปรแกรมจะแสดงหน้าจอ ข้อมูลการ Admit ผู้ป่วย

## **3.เลือกตึก ห้อง และเตียง ให้กับคนไข้ที่ Admit**

จะได้ เลขที่ (AN) คนไข้ **>>** วันที่รับ Admit **>>** เวลาที่ Admit **>>** เลือกประเภทคนไข้ **>>** กดปุ่ม เลือกเตียง

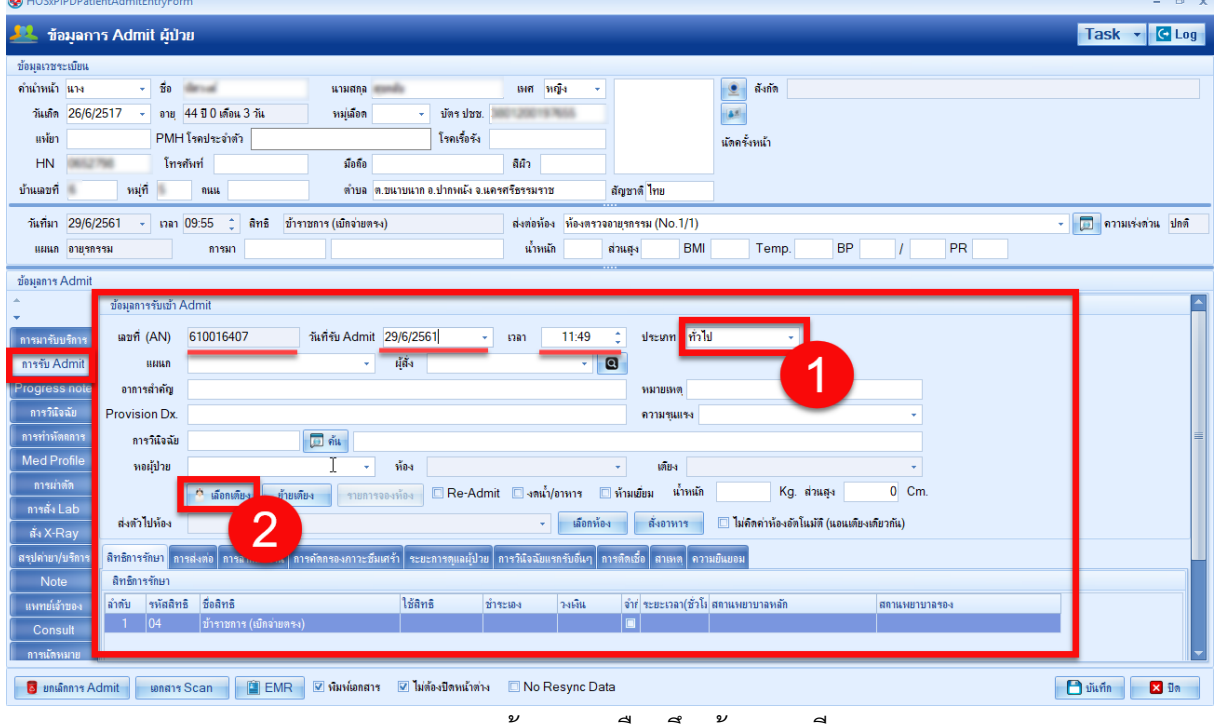

แสดงหน้าจอการเลือกตึก ห้องและเตียง

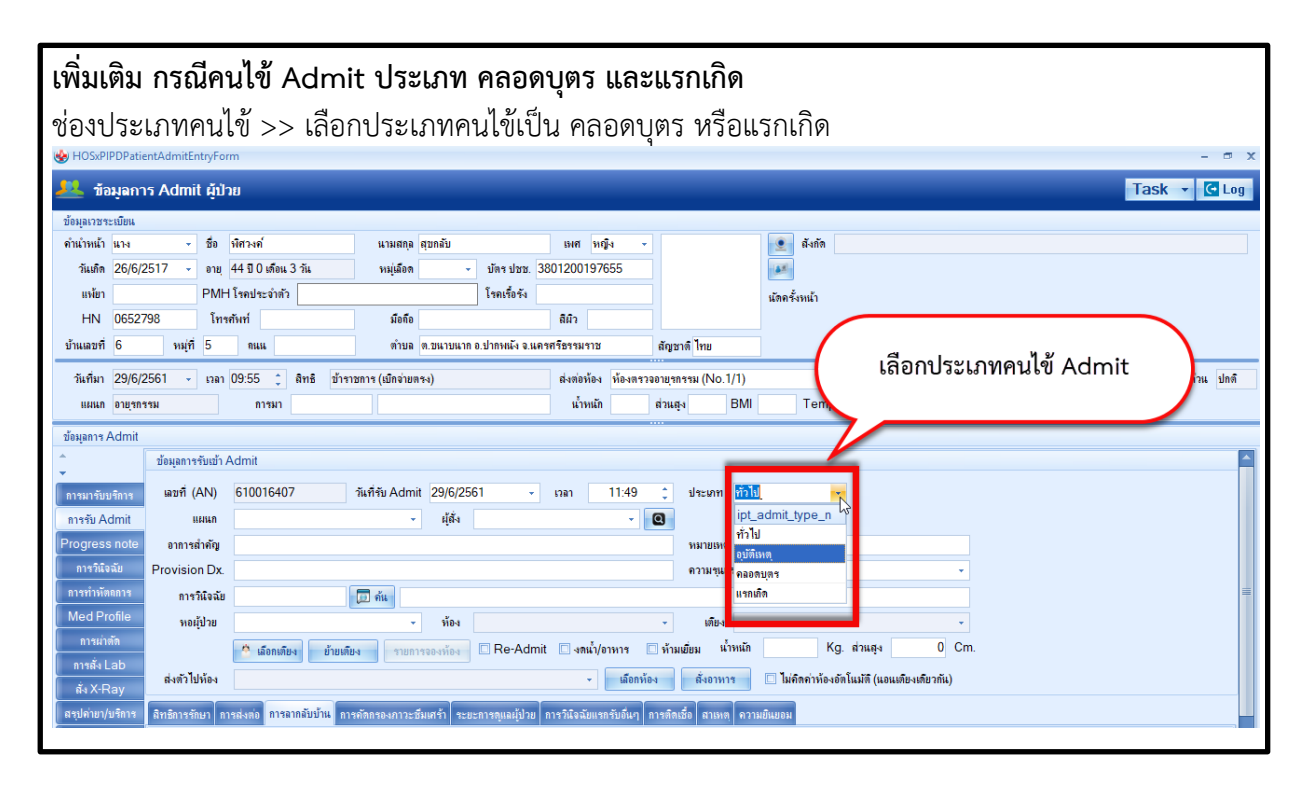

 เอกสารฉบับนี้จัดทำขึ้นสำหรับโรงพยาบาลพุนพิน จังหวัดสุราษฎร์ธานีเท่านั้น ห้ามเผยแพร่โดยมิได้รับอนุญาต [ 4 ]

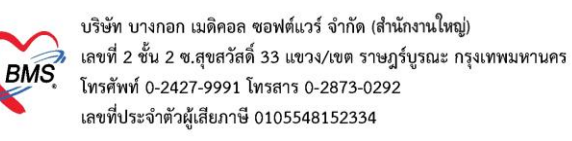

# **ขั้นตอนการเลือกเตียง**

เมื่อคลิกปุ่มเลือกเตียงแล้ว โปรแกรมจะแสดงหน้าจอเลือกห้องพักผู้ป่วยขึ้นมา ตรวจสอบตึกที่ต้องการเลือกคนไข้ Admit >> เลือกห้องเป็นห้องรอรับ

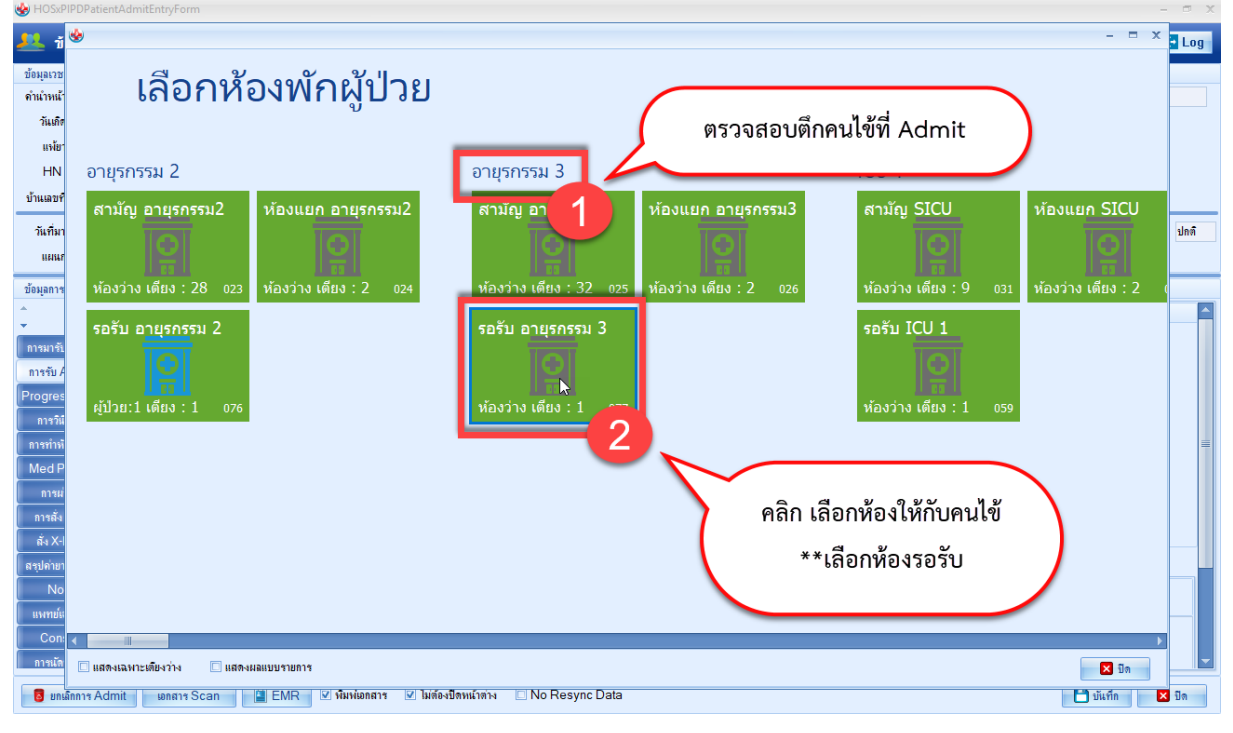

# เลือกเตียง คลิกไปที่เตียง 1 ครั้ง

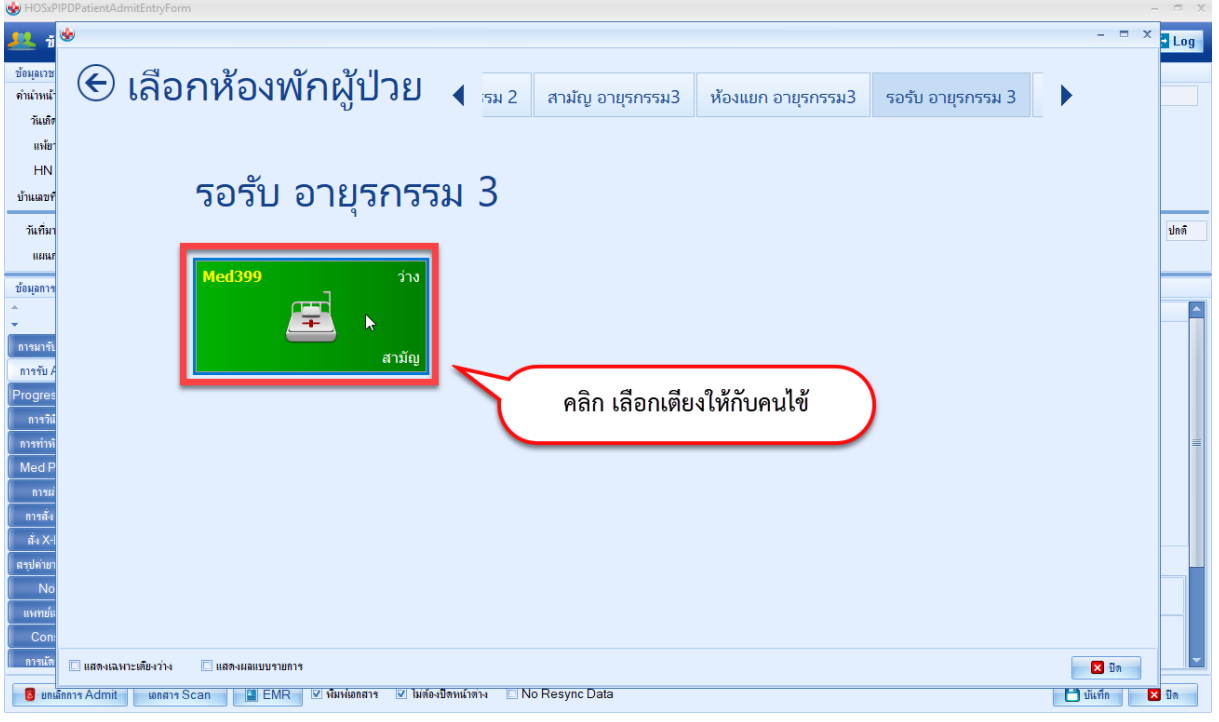

## แสดงหน้าจอการเลือกเตียง

 เอกสารฉบับนี้จัดทำขึ้นสำหรับโรงพยาบาลพุนพิน จังหวัดสุราษฎร์ธานีเท่านั้น ห้ามเผยแพร่โดยมิได้รับอนุญาต [ 5 ]

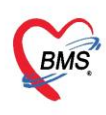

บริษัท บางกอก เมดิคอล ซอฟต์แวร์ จำกัด (สำนักงานใหญ่) 

เมื่อเลือกเตียงแล้ว **:** เลือกแผนก ให้ผู้ป่วย **>>** ติ๊กเช็คบล็อคโอนค่าใช้จ่ายอัตโนมัติเมื่อบันทึก **>>**ติ๊กเช็คบล็อก พิมพ์เอกสาร **>>** จากนั้นให้ทำการ "บันทึก"เพื่อส่งผู้ป่วยไปยังแผนกผู้ป่วยใน

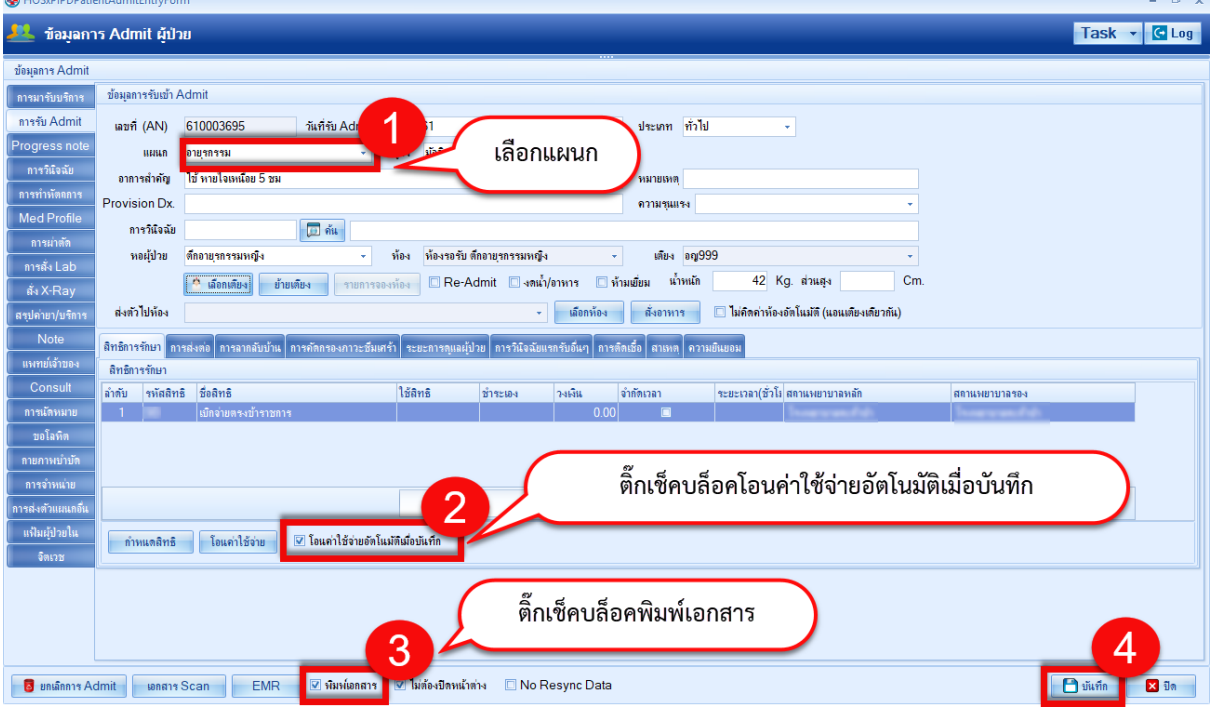

โปรแกรมจะแสดงหน้าจอโอนค่าใช้จ่ายจาก OPD ไป IPD **:** ตรวจสอบรายการ **>>** กดปุ่มตกลง

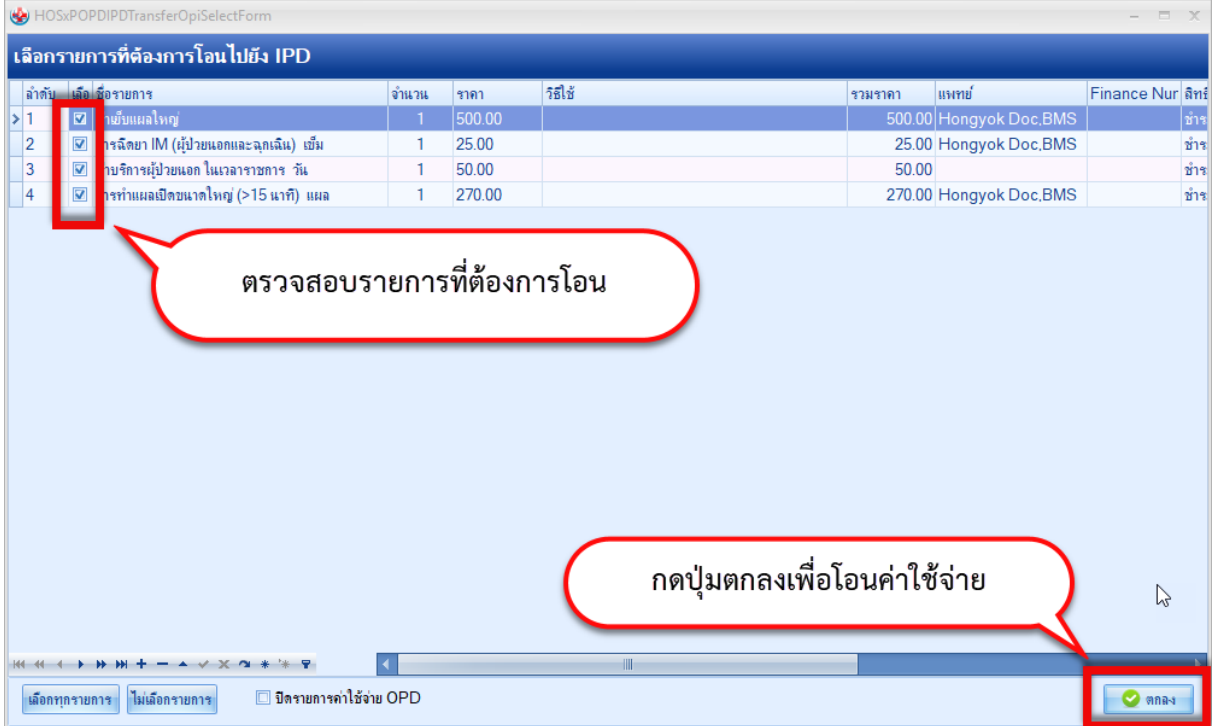

 เอกสารฉบับนี้จัดทำขึ้นสำหรับโรงพยาบาลพุนพิน จังหวัดสุราษฎร์ธานีเท่านั้น ห้ามเผยแพร่โดยมิได้รับอนุญาต [ 6 ]

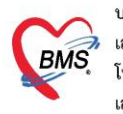

บริษัท บางกอก เมดิคอล ซอฟต์แวร์ จำกัด (สำนักงานใหญ่) ี เลขที่ 2 ชั้น 2 ซ.สุขสวัสดิ์ 33 แขวง/เขต ราษฎร์บูรณะ กรุงเทพมหานคร โทรศัพท์ 0-2427-9991 โทรสาร 0-2873-0292 เลขที่ประจำตัวผู้เสียภาษี 0105548152334

## **4.พิมพ์เอกสาร**

# หลังจากกดบันทึกโปรแกรมจะแสดงหน้าจอ พิมพ์เอกสาร ติ๊กเช็คบล็อก พิมพ์ >> เลือกแบบฟอร์มที่พิมพ์ >> ตรวจสอบชื่อเครื่องพิมพ์ >> กดปุ่มตกลง

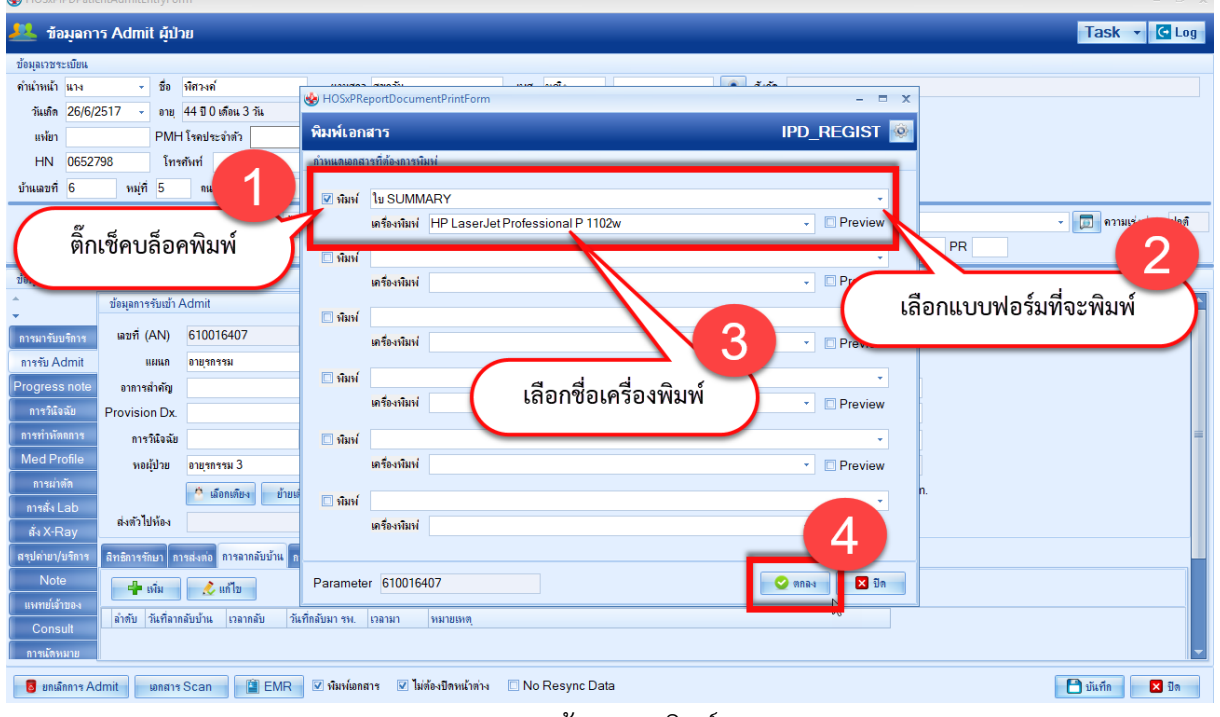

#### แสดงหน้าจอการพิมพ์เอกสาร

## **5.วิธีการยกเลิก Admit**

## ค้นหาชื่อคนไข้ที่จะยกเลิก >> คลิกที่ชื่อคนไข้ >> กดปุ่มแก้ไขรายการ

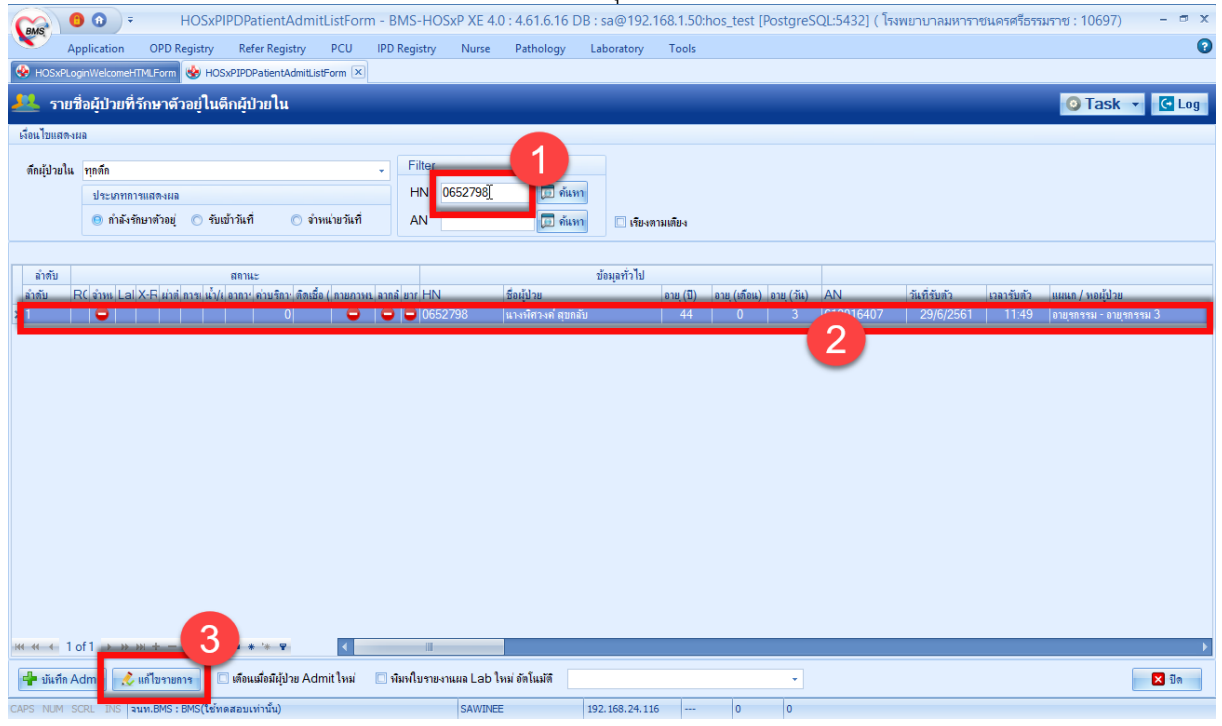

#### แสดงหน้าจอการยกเลิก Admit

 เอกสารฉบับนี้จัดทำขึ้นสำหรับโรงพยาบาลพุนพิน จังหวัดสุราษฎร์ธานีเท่านั้น ห้ามเผยแพร่โดยมิได้รับอนุญาต

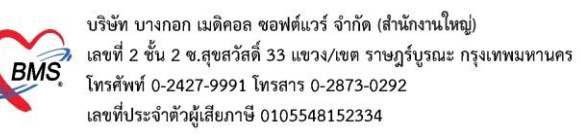

# โปรแกรมจะแสดงหน้าจอข้อมูลการ Admit ผู้ป่วยขึ้นมา กดปุ่ม ยกเลิกการ Admit

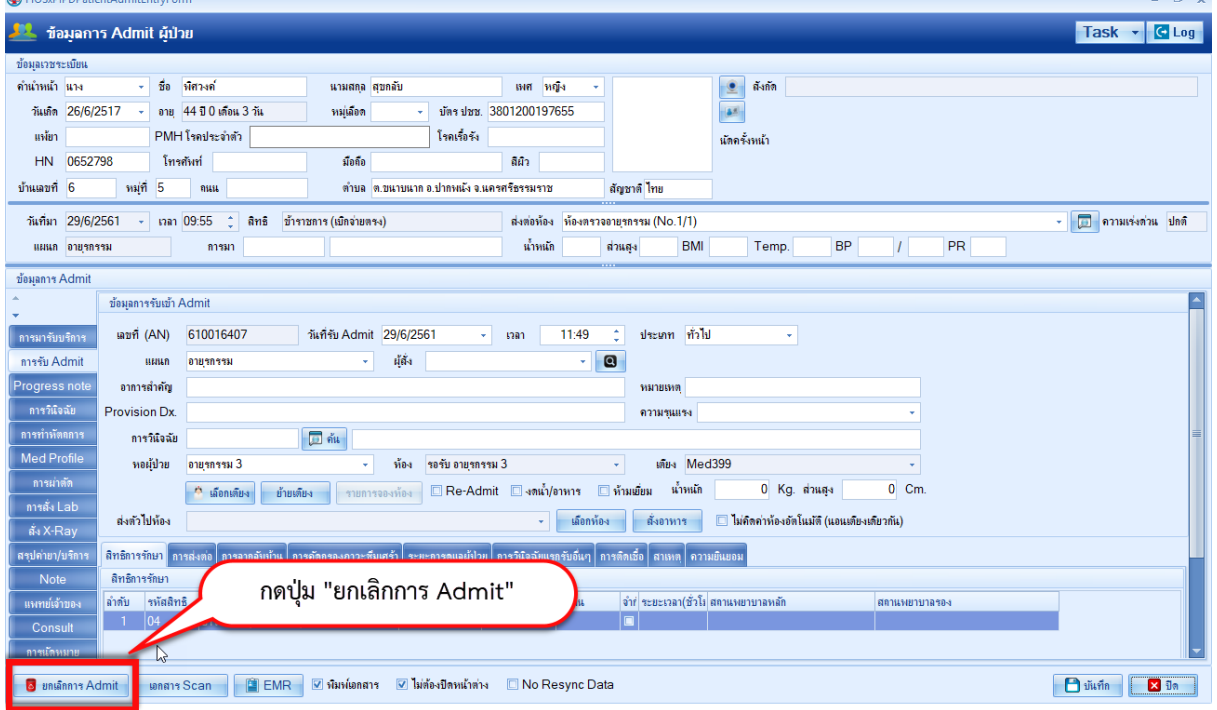

แสดงหน้าจอการยกเลิก Admit (ต่อ)

# จากนั้น >> พิมพ์เหตุผลการยกเลิก Admit >> กดปุ่ม บันทึก

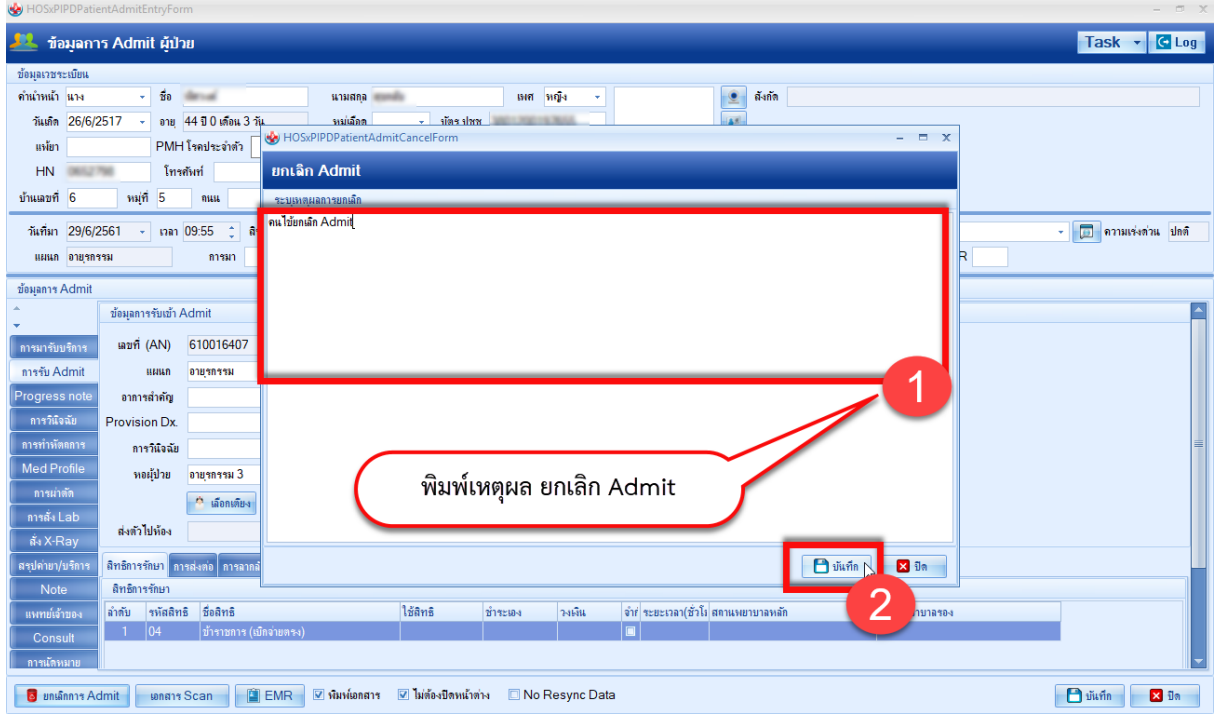

#### แสดงหน้าจอการยกเลิก Admit (ต่อ)

 เอกสารฉบับนี้จัดทำขึ้นสำหรับโรงพยาบาลพุนพิน จังหวัดสุราษฎร์ธานีเท่านั้น ห้ามเผยแพร่โดยมิได้รับอนุญาต